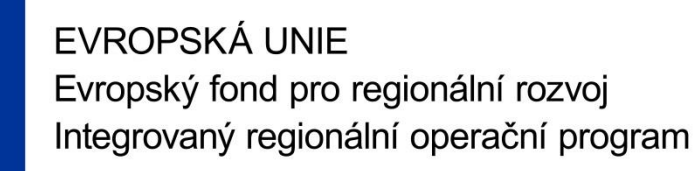

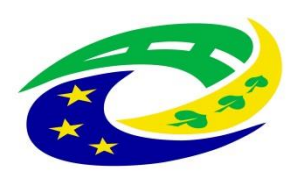

#### **MINISTERSTVO PRO MÍSTNÍ** ROZVOJ ČR

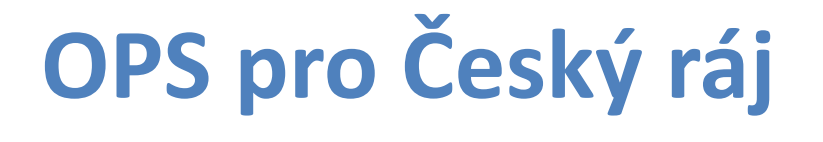

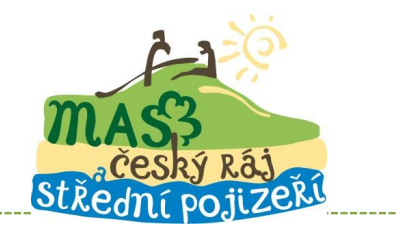

#### **SEMINÁŘ PRO PŘÍJEMCE Z IROP**

**Ž Á D O S T O P L AT B U ( Ž o P ) Z P R ÁVA O R E A L I Z A C I ( Z o R)**

**S O B O T K A , 1 0 . 8 . 2 0 2 1 [H T T P : / / W W W. C R A J](http://www.craj-ops.cz/) -O P S . C Z /**

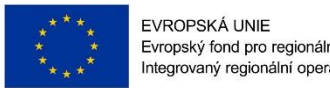

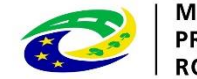

#### **Osnova**

- Předložení Žádosti o platbu a Zprávy o realizaci
- Náležitosti Zprávy o realizaci
- Náležitosti Žádosti o platbu
- Vyplňování v ISKP14+
- Způsobilost výdajů
- Postup kontroly Žádosti o platbu a Zprávy o realizaci
- Udržitelnost, fyzická kontrola

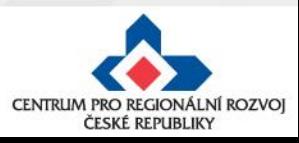

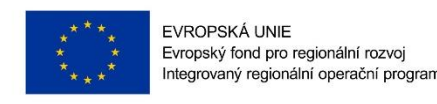

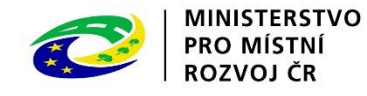

# **Předložení ŽoP a ZoR**

- ŽoP = Žádost o platbu; ZoR = Zpráva o realizaci
- Průběžnou/závěrečnou ZoR a ŽoP projektu předloží příjemce v MS2014+ do 20 PD od:
	- o ukončení etapy/projektu
	- o vydání prvního právního aktu
	- o schválení žádosti o změnu (změna se týká dané etapy)
- Před vydáním právního aktu může dojít k následujícím situacím:
	- o u projektu byla ukončena více než jedna etapa před samotným vydáním prvního právního aktu  $\rightarrow$  příjemce musí nejpozději do 20 PD od vydání PA podat Žádost o změnu na sloučení etap;
	- o nejsou realizovány plánované aktivity dle harmonogramu → příjemce musí podat do 20 PD od vydání PA žádost o změnu na změnu harmonogramu projektu (posun termínu etapy x sloučení etap) – termín pro předložení žádosti o platbu začíná běžet od ukončení etapy podle nového harmonogramu
	- o pokud se jedná o jednoetapový projekt, jehož etapa již skončila příjemce bude podávat ŽoP v řádném termínu 20 PD od vydání právního aktu
- Průběžnou/závěrečnou ZoR a ŽoP projektu není možné podat v MS2014+ před datem platnosti prvního právního aktu
- další ŽoP a ZoR lze podat až po schválení předchozí ŽoP a ZoR ve druhém stupni (ŘO IROP)

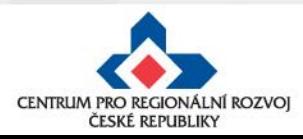

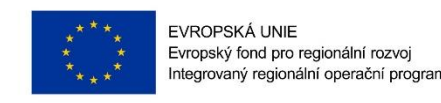

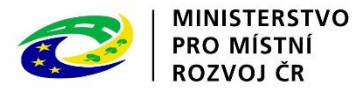

### **Změny před podáním žádosti o platbu**

- Veškeré změny související s danou etapou je třeba oznámit formou žádosti o změnu před koncem etapy (nejpozději poslední den etapy), jedná se zejména o:
	- o **aktualizaci rozpočtu a převedení nevyčerpaných prostředků do následujících etap, změny finančního plánu**
	- o **Prodloužení této etapy/projektu**
	- o **změna/přesun aktivit projektu a s tím spojená změna indikátorů**
- Pokud bude žádost o změnu, která se vztahuje k dané etapě, předložena po konci etapy, jedná se o pozdní předložení dle Podmínek k Rozhodnutí o poskytnutí dotace (podléhá sankci).
- Po předložení ŽoP a ZoR již není možné žádost o změnu předložit.
- ŽoP a ZoR je možné finalizovat a podat až po schválení příslušné změny, aby došlo k propsání všech potřebných údajů ze ŽoZ**.**

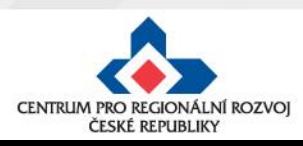

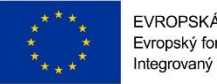

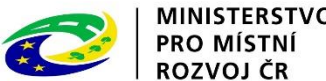

# **Typy zprávy o realizaci**

#### **Průběžná ZoR projektu (= Zpráva o realizaci)**

• Průběžná ZoR se předkládá po ukončení první a všech průběžných etap u víceetapového projektu.

#### **Zpráva o realizaci u jednoetapového projektu**

• Zpráva pokrývá celé období realizace projektu.

#### **Závěrečná ZoR za poslední etapu projektu**

- Zpráva za poslední etapu, pokrývá období od poslední Průběžné ZoR projektu do podání této zprávy.
- Závěrečná ZoR projektu má stejnou strukturu jako Průběžná ZoR projektu.

#### **Závěrečná ZoR za celé období realizace projektu**

- Zpráva je povinná pro investiční projekty s objemem celkových způsobilých výdajů nad 100 mil. Kč podle právního aktu.
- Zpráva pokrývá celé období realizace projektu.
- Příjemce podávající Závěrečnou ZoR za celé období realizace projektu nepředkládá Závěrečnou ZoR za poslední etapu projektu.

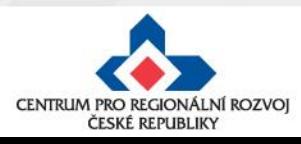

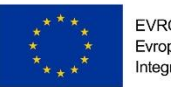

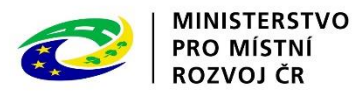

#### **Založení nové ZoR**

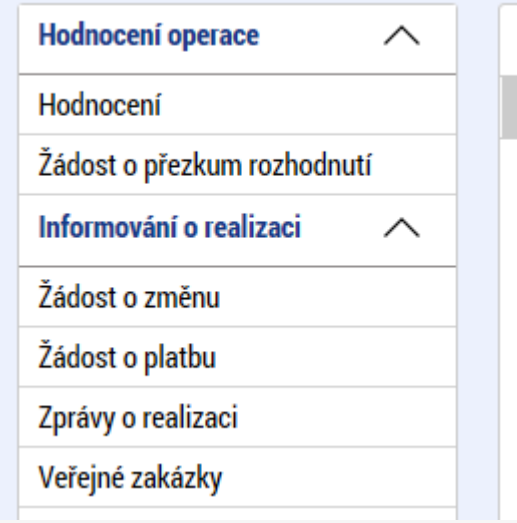

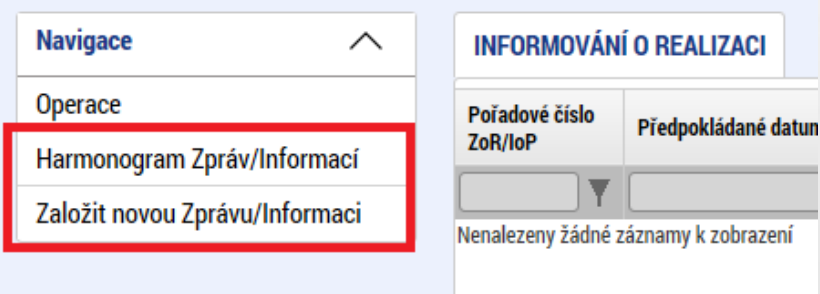

• V případě, že se záložka Zprávy o realizaci nezobrazuje, není možné vytvořit novou ZOR a je nutno se obrátit na manažera projektu, aby vygeneroval plán ZOR

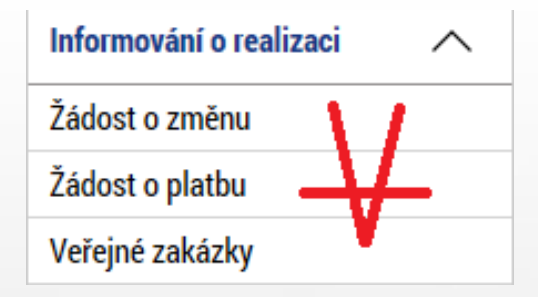

- Na záložce Harmonogram Zpráv/Informací zkontrolujte seznam typ zpráv na projektu •Pokud se záložky Žádost o platbu a
- Zprávy o realizaci zobrazují, klikněte na ni a vyberte z levého menu možnost Založit novou Zprávu/Informaci

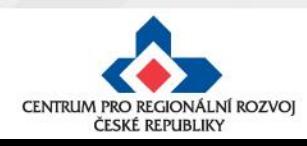

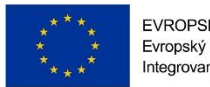

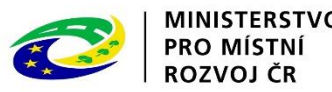

## **Zpráva o realizaci**

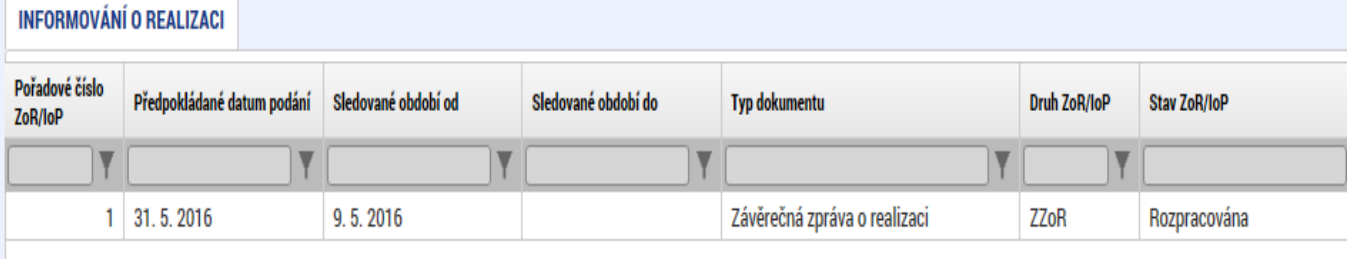

- Založený záznam rozklikněte a vyplňujte jednotlivé záložky od shora dolů. – viz šipka
- Na každé záložce vyplněné údaje vždy uložte!
- Záložka podpis žádosti se otevře pro editaci až po finalizaci Zprávy o realizaci.
- Jednotlivé záložky se vyplňují kliknutím na tlačítko **Vykázat změnu/přírůstek:**

Vykázat změnu/přírůstek

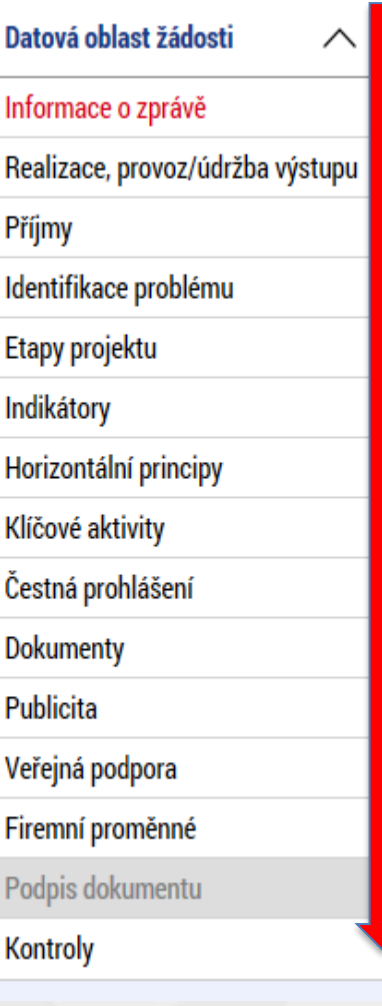

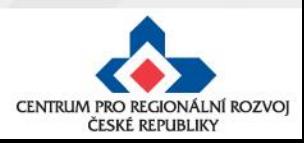

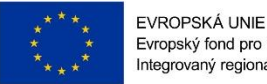

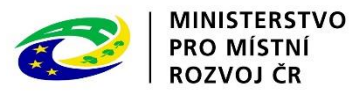

### **Vykázání změny/přírůstku - příklad**

**HORIZONTÁLNÍ PRINCIPY**  $H$  TISK А **FINALIZACE SMAZAT KONTROLA** Horizontální principy na projektu Vliv projektu na horizontáln Typ horizontálního principu Rovné příležitosti a nediskriminace  $\, {\bf 1.} \,$ Neutrální k horizontální Rovné příležitosti mužů a žen Neutrální k horizontální Neutrální k horizontální Udržitelný rozvoj (environmentální indikátory)  $1 \times 1$ Položek na stránku 25 ▼ Vykázat změnu/přírůstek Horizontální principy, u kte<mark>rý</mark>ch je vykazována změna/přírůstek za aktuální sledované období Typ horizontálního principu Vliv projektu na horizontálr

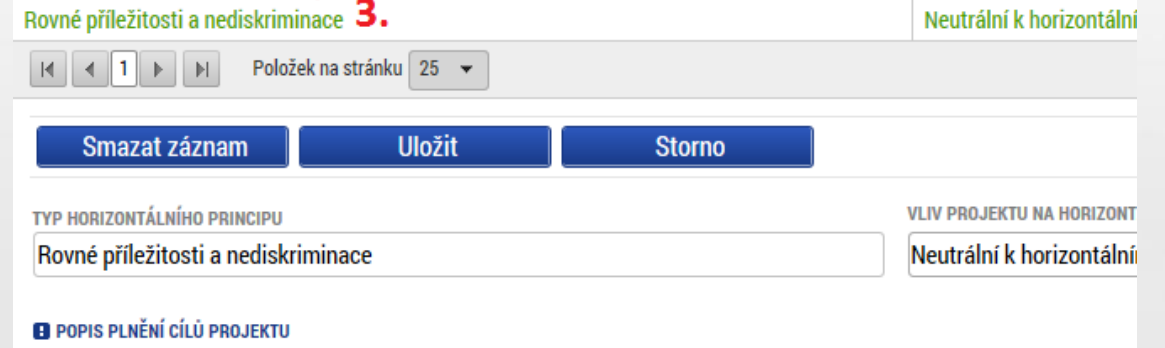

- 1. Pro výběr záznamu pro vykázání změny na záznam klikněte – zezelená
- 2. Klikněte na tlačítku Vykázat změnu/přírůstek
- 3. Vytvoří se záznam pod původní tabulkou
- 4. Záznam je možné upravit, editovat
- **5. Stejným způsobem pak doplňte údaje na dalších záložkách – např. indikátory**

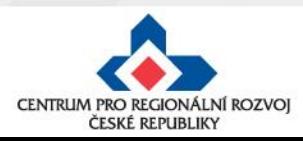

4.

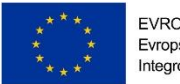

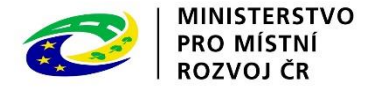

### Záložka "Informace o zprávě"

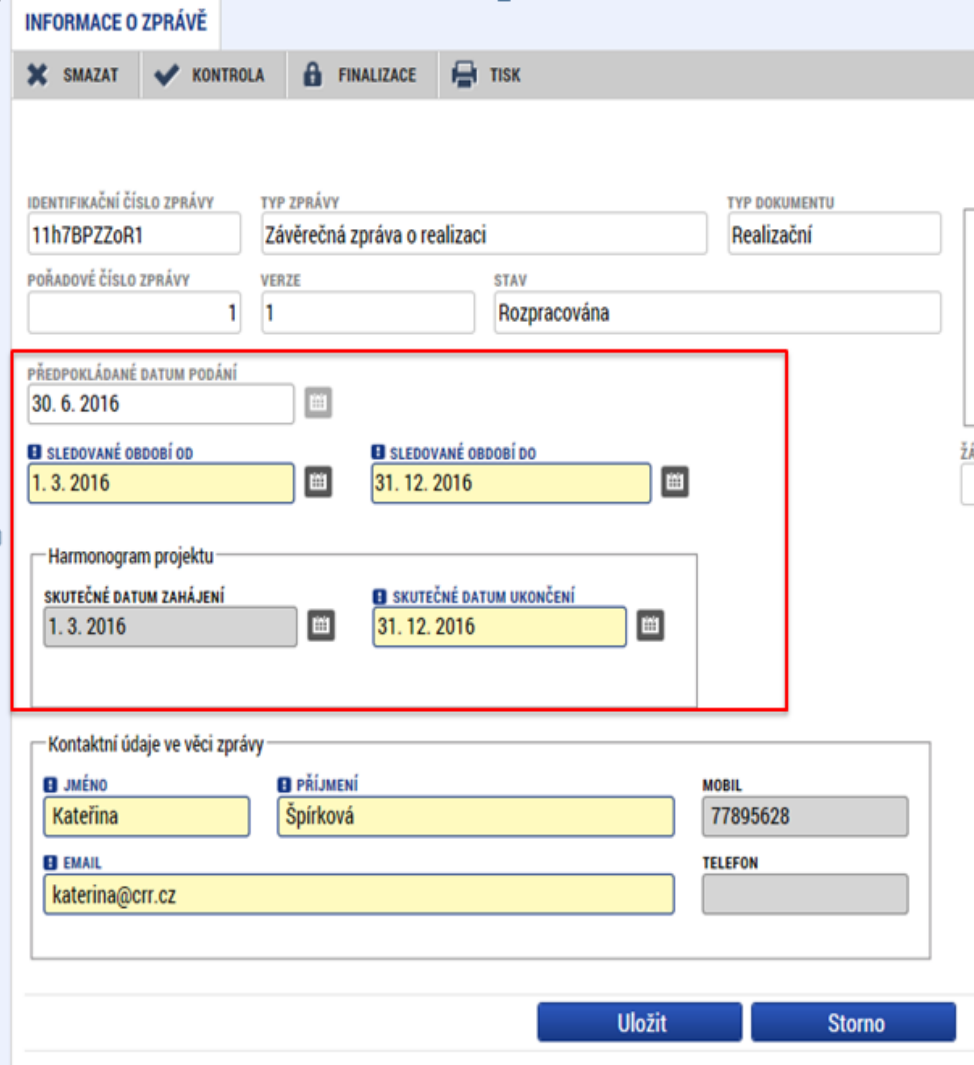

- základní informace, které jednotlivou zprávu o realizaci identifikují
- automaticky je doplněno: identifikační číslo zprávy, typ zprávy, pořadové číslo zprávy, verze, stav, datum založení a finalizace zprávy o <sup>1.</sup> realizaci.
	- **Sledované období od** vyplňte/opravte skutečné datum zahájení etapy projektu, za kterou je podávána zpráva o realizaci
	- **Sledované období do –** vyplňte/opravte skutečné datum ukončení etapy projektu, za kterou je podávána zpráva o realizaci
	- **Skutečné datum zahájení –** vyplňte skutečné datum zahájení projektu(v případě 1.ZoR)
	- **Skutečné datum ukončení projektu** vyplňte skutečné datum ukončení projektu (v případě závěrečné ZoR)

**Kontaktní údaje ve věci zprávy –** vyplňte kontaktní údaje zhotovitele zprávy o realizaci

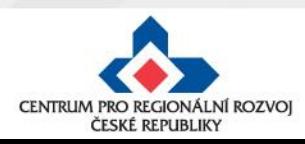

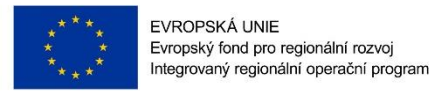

MINISTERSTVO **PRO MÍSTNÍ** ROZVOJ ČR

## Záložka "Realizace, provoz/Údržba výstupu"

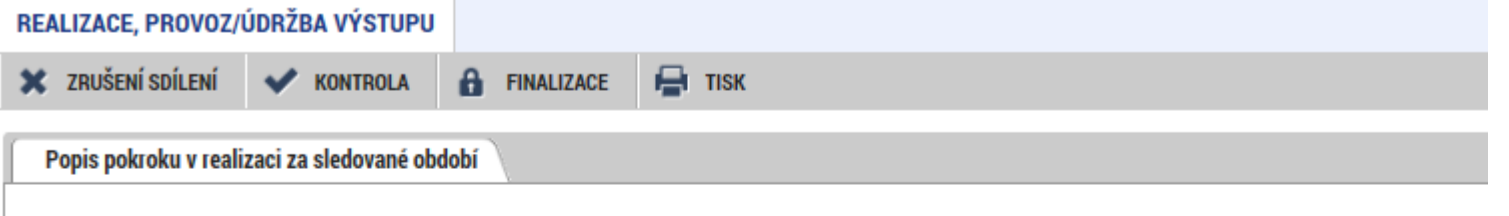

#### POPIS POKROKU V REALIZACI ZA SLEDOVANÉ OBDOBÍ

Podle dohody se stavební firmou začaly práce na fasádě od 15.8.2016. Stavební práce na fasádě proběhly současně s výměnou střešního plášt dvou bytů (mimo program IROP). Výměna krytiny byla s prováděcí firmou domluvena z důvodu logického postupu prací a jednodušší koordinac střeše by mohlo dojít k neúmyslnému poškození už hotové fasády. Jako první krok v rámci zateplení proběhla výměna výplní stavebních otvorů (chodby, sklepy). Splnění tepelně technických parametrů zajišťují kvalitní izolační dvojskla. Stávající fasádu prováděcí firma očistila a napenetr izolantu. Jako izolant byl vybrán fasádní polystyren s grafitovou příměsí (Greywall, či "šedý" polystyren). Vrstva izolantu je mechanicky kotvená stavebního lepidla. Izolant je přestěrkovaný, povrch zpevněný armovací tkaninou vmáčknutou do lepidla a výslednou ochranu fasády a estetick fasádní hmota. Při průzkumu stávajícího stavu objektu nebyla zjištěna žádná hnízda vzácných druhů ptactva, ani konstrukce střechy pro to ner kompletně dokončena a předána do užívání, nebylo tedy využité celé plánované období pro sledovanou etapu akce.

- Pole Informace o průběhu realizace projektu povinné, je nutno ho vyplnit
- Uveďte informace o realizaci dané etapy, plnění dosavadního postupu prací na projektu

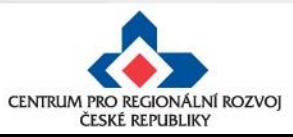

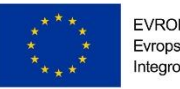

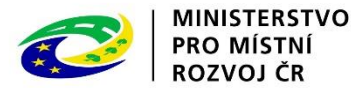

### **Ostatní záložky na ZoR (I.)**

- Příjmy v případě, že projekt příjmy nevytváří, nevyplňujte. V případě, že projekt vytváří vyšší příjmy, než bylo v projektové žádosti odhadováno, pak je nutné snížení způsobilých výdajů. Přiložte přepočet jiných peněžních příjmů na záložku Dokumenty. Přepočet příjmů dle čl.61 se provádí v modulu CBA a nutno zaškrtnout pole "proveden přepočet v modulu CBA" na hodnotu ANO. Výši příjmů vyplňte do odpovídajících polí.
- Identifikace problémů pokud se při realizaci problémy vyskytly vyplňte včetně přijatých opatření.
- Etapy projektu pole povinné k vyplnění vyplňte skutečné datum zahájení a ukončení etapy, za kterou zprávu zpracováváte, musí být stejné jako sledované období od a do ve Zprávě o realizaci
- Indikátory pole povinné k vyplnění při závěrečné ZoR vyplňte přírůstkovou hodnotu tj. skutečně dosažená hodnota indikátoru ke dni ukončení etapy a datum přírůstkové hodnoty. Případné nesplnění plánu zdůvodněte.
- Horizontální principy pole povinné k vyplnění při závěrečné ZoR (jen u pozitivního vlivu) - uveďte plnění vlivu s ohledem na popis v žádosti o podporu Klíčové aktivity – uveďte pokroky v realizaci klíčových aktivit
- Klíčové aktivity pole povinné k vyplnění uveďte pokroky v realizaci klíčových aktivit
- Čestné prohlášení nevyplňujte
- Dokumenty není nutné vkládat přílohy, všechny přílohy doporučujeme vložit jako přílohy ŽoP. Dokumenty se nahrávají na záložku Dokumenty **ne** na záložku Dokumenty zprávy. V případě založení nového formuláře na této záložce je nutné tento formulář smazat tlačítkem "smazat záznam".

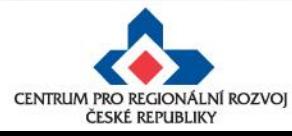

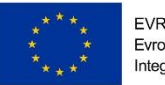

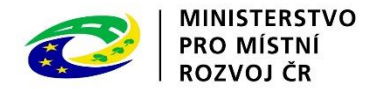

### **Ostatní záložky na ZoR (II.)**

• **Publicita** - v tabulce publicita vyberte publicitu a v poli plnění publicitní činnosti vyberte typ publicity, který máte povinnost naplnit a dodržet. Vyplňte pole "Plnění publicitní činnosti" zvolte hodnotu ANO/PROZATÍM NE, podle toho zda byla v předpokládané zprávě o realizaci publicita naplněna. Podrobný popis naplňování publicity vyplňte do pole s názvem "Komentář". – v 1.ZoR bude vyplněno vždy, v ostatních ZoR se již příjemce k naplněné publicitě nevyjadřuje, pouze do komentáře k publicitě doplní informaci, že plnění stále trvá.

Povinná publicita (viz kap. 13 OPŽP):

- 1) Zveřejnění informace o projektu na **internetových stránkách** příjemce (doložení v 1.ZoR)
- **2) Dočasný billboard** pouze projekty financující dopravní infrastrukturu, stavební práce nebo datovou infrastrukturu, jejichž celková výše podpory přesahuje 500 000 EUR (doložení v 1.ZoR)
- **3) Plakát o velikosti A3** v ostatních případech (doložení v 1.ZoR)
- 4) Stálá **pamětní deska** pouze projekty financující nákup hmotného majetku, dopravní infrastrukturu, stavební práce nebo datovou infrastrukturu jejichž celková výše podpory projektu přesahuje 500 000 EUR (doložení v závěrečné ZoR nebo v 1.ZoU – splnění nejpozději 3 měsíce od ukončení realizace projektu)

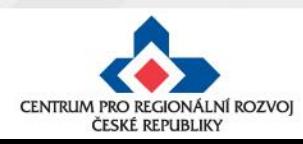

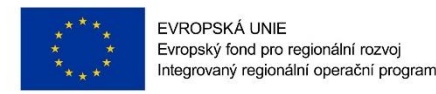

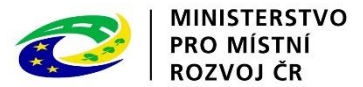

#### **Ostatní záložky na ZoR (III.)**

- S platností od 22. 8. 2017 je v systému aktivní samostatný modul Veřejné zakázky (v levém menu v části Informování o realizaci)
- Přes modul VZ probíhá veškerá administrace VZ na straně žadatele/příjemce, včetně založení nového VZ, podávání změn na existujících VZ, zasílání dokumentace apod.
- Modul Veřejných zakázek již není nedílnou součástí Žádosti o změnu, resp. Zprávy o realizaci
- Změny na modulu Veřejné zakázky mohou probíhat nezávisle na další administraci projektu
	- pokud se změna týká změny smlouvy/dodatku s pozměněným harmonogramem, finančním plánem apod., je nutné podat zároveň ŽoZ
- Na soupisku žádosti o platbu bude možné navázat VZ od stavu VZ "Zahájena".
- Veřejná podpora nevyplňujte
- Firemní proměnné vyplnění je povinné pouze pro podnikatelské subjekty právnické osoby, resp. obchodní společnosti a družstva dle práva ČR

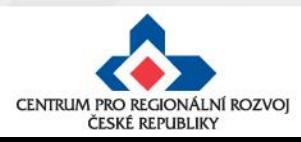

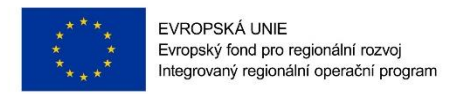

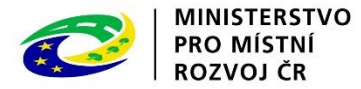

## **Žádost o platbu – způsobilost výdajů**

#### **VĚCNÁ ZPŮSOBILOST VÝDAJE**

➢ Soulad s právními předpisy, pravidly IROP, právním aktem, projektovou žádostí

#### **PŘIMĚŘENOST VÝDAJE**

➢ Výdaj je hospodárný, účelný a efektivní a jeho výše odpovídá cenám v místě a čase obvyklým

#### **ČASOVÁ ZPŮSOBILOST VÝDAJE**

- ➢ Vznik a úhrada příjemcem od 1. 1. 2014 do 31. 12. 2023, pokud není ve Specifických pravidlech vydaných k příslušné výzvě stanoveno jinak
- ➢ Vznik výdaje nejpozději s datem ukončení realizace projektu
- ➢ Projekty nemohou být dokončeny před předložením žádosti o podporu

#### **MÍSTNÍ ZPŮSOBILOST VÝDAJE**

 $\triangleright$  Vazba na podporovaný region

#### **VYKÁZÁNÍ VÝDAJE**

- ➢ Identifikovatelný, prokazatelný a doložitelný výdaj
- ➢ povinnost doložit způsobilé výdaje příslušným účetním dokladem, popřípadě další podpůrnou dokumentací

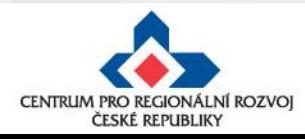

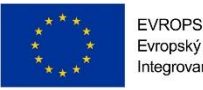

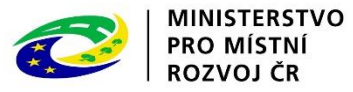

## **Žádost o platbu - založení**

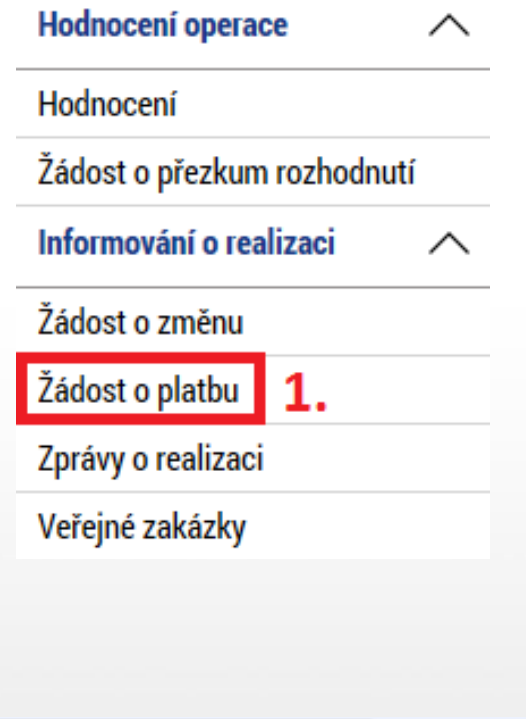

- 1. V základním levém menu klikněte na tlačítko Žádost o platbu
- 2. Klikněte na Vytvořit novou
- 3. Vytvořený řádek rozpracované ŽoP rozklikněte

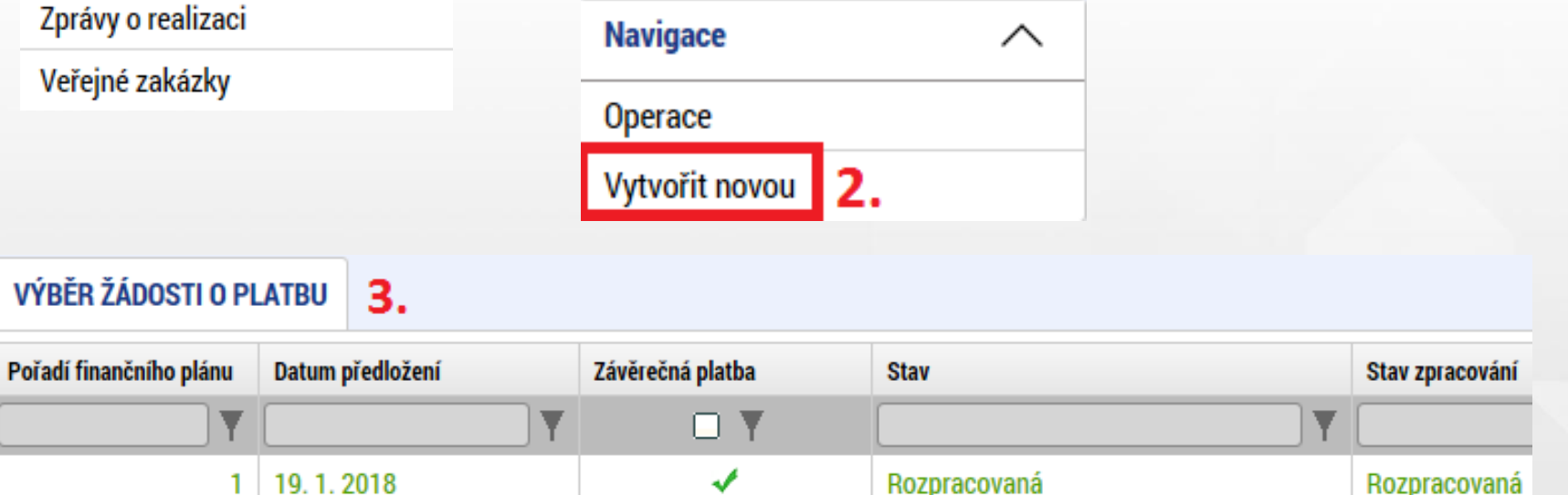

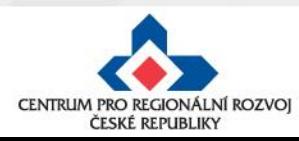

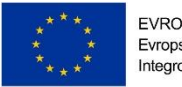

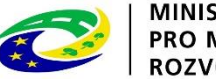

MINISTERSTVO **PRO MÍSTNÍ** ROZVOJ ČR

### **Identifikační údaje na ŽoP**

zpraco

**VARIABI** 

PŘEDČÍS

MEZINÁI

PŘEDČÍS

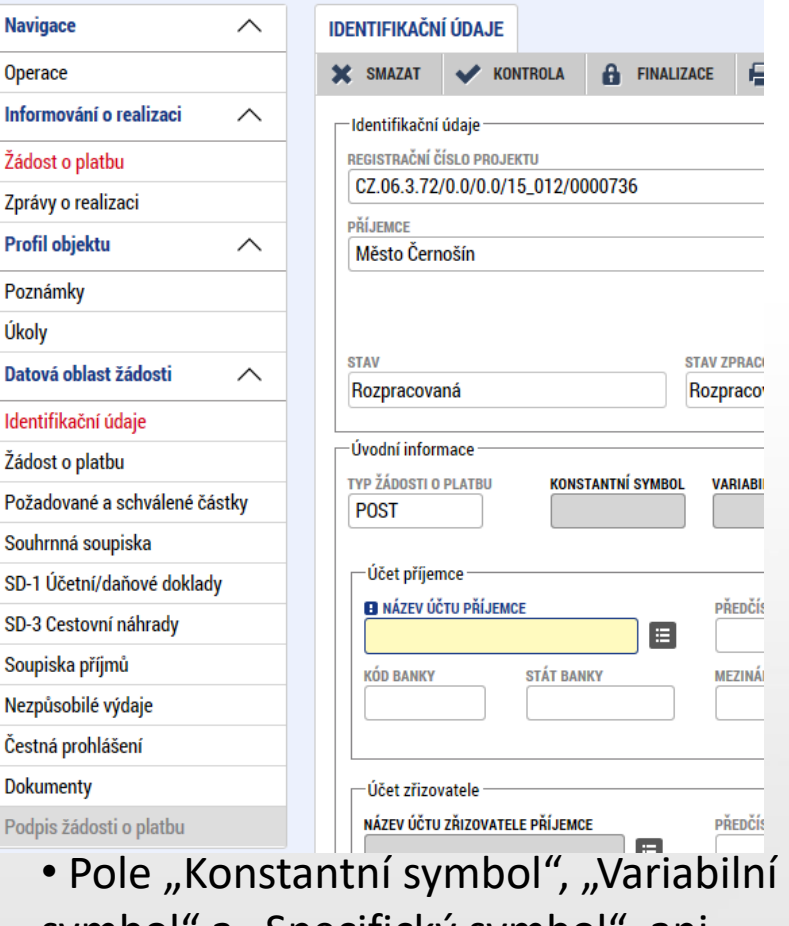

symbol" a "Specificky symbol" ani "Zdůvodnění platby" **nevyplňujte.**

- Na záložce Identifikační údaje zkontrolujte údaje a vyplňte – výběrem z číselníku – název účtu příjemce
- Po vyplnění názvu účtu je automaticky systémem doplněno číslo účtu.
- Příspěvkové organizace vyplní název účtu zřizovatele

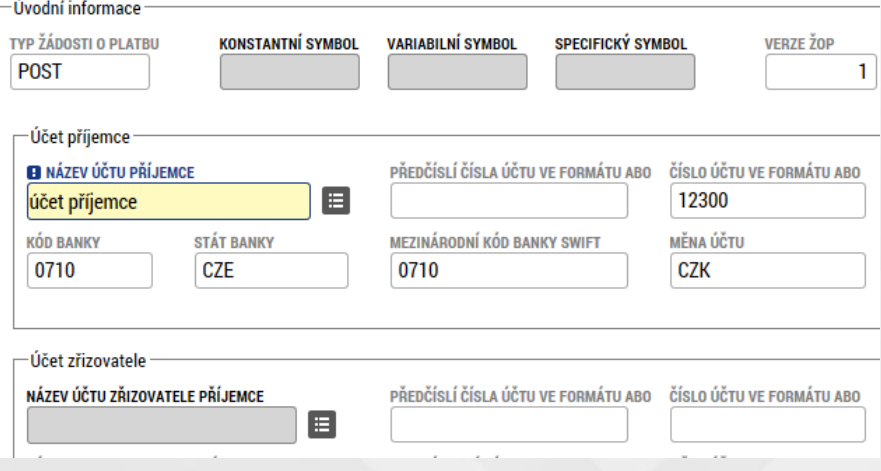

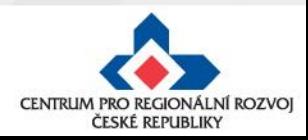

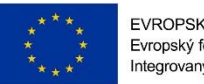

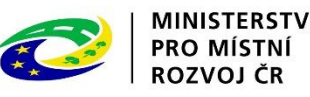

### **Žádost o platbu, Souhrnná soupiska**

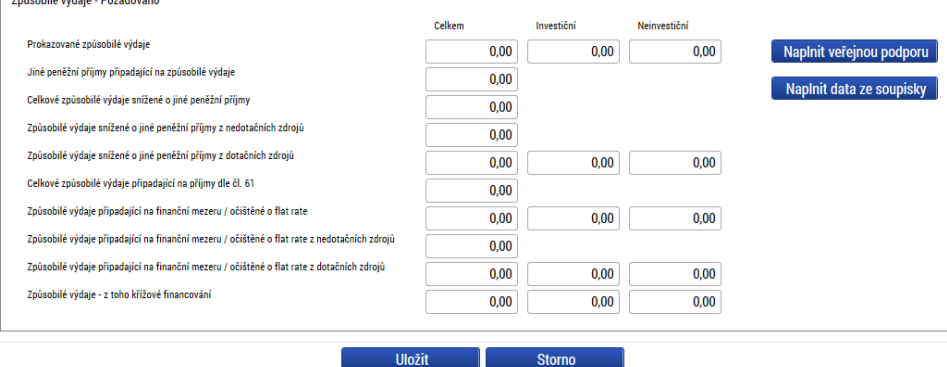

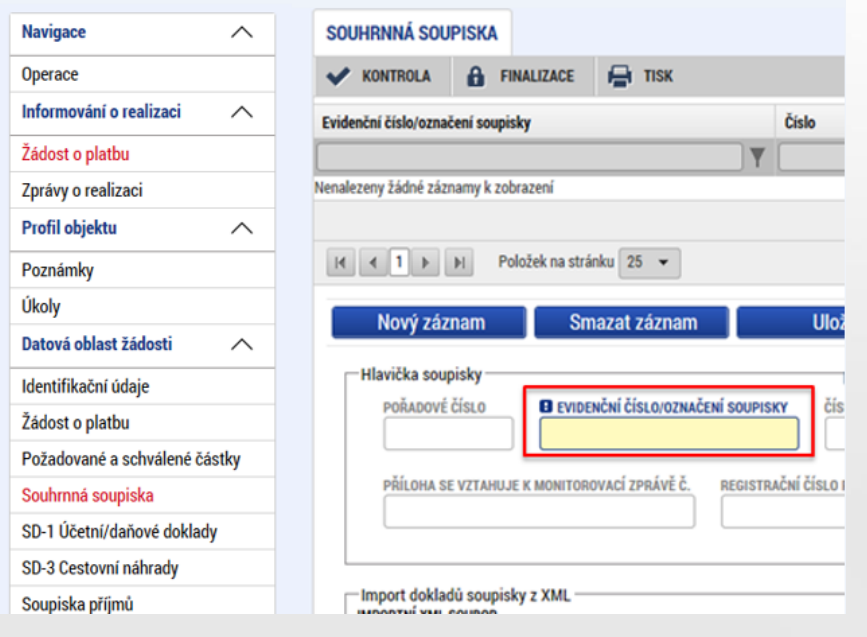

- Na záložku **žádost o platbu** se částky načtou až po vyplnění soupisky a stisknutí tlačítka "Naplnit data ze soupisky"
- Přejděte proto na záložku Souhrnná soupiska

• Na záložce **Souhrnná soupiska** vyplňte Evidenční číslo ve formátu: pořadové číslo ŽoP/konec registračního čísla projektu (např. 1/0001120)

- Tato operace je nezbytná proto, aby se následně zpřístupnila pole pro editaci na dalších záložkách soupisky dokladů.
- Přejděte na záložku SD-1 Účetní doklady

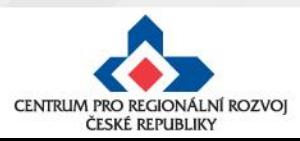

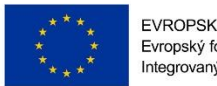

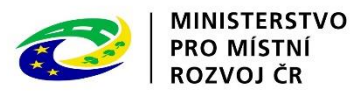

## **SD–1 Účetní/Daňové doklady (I.)**

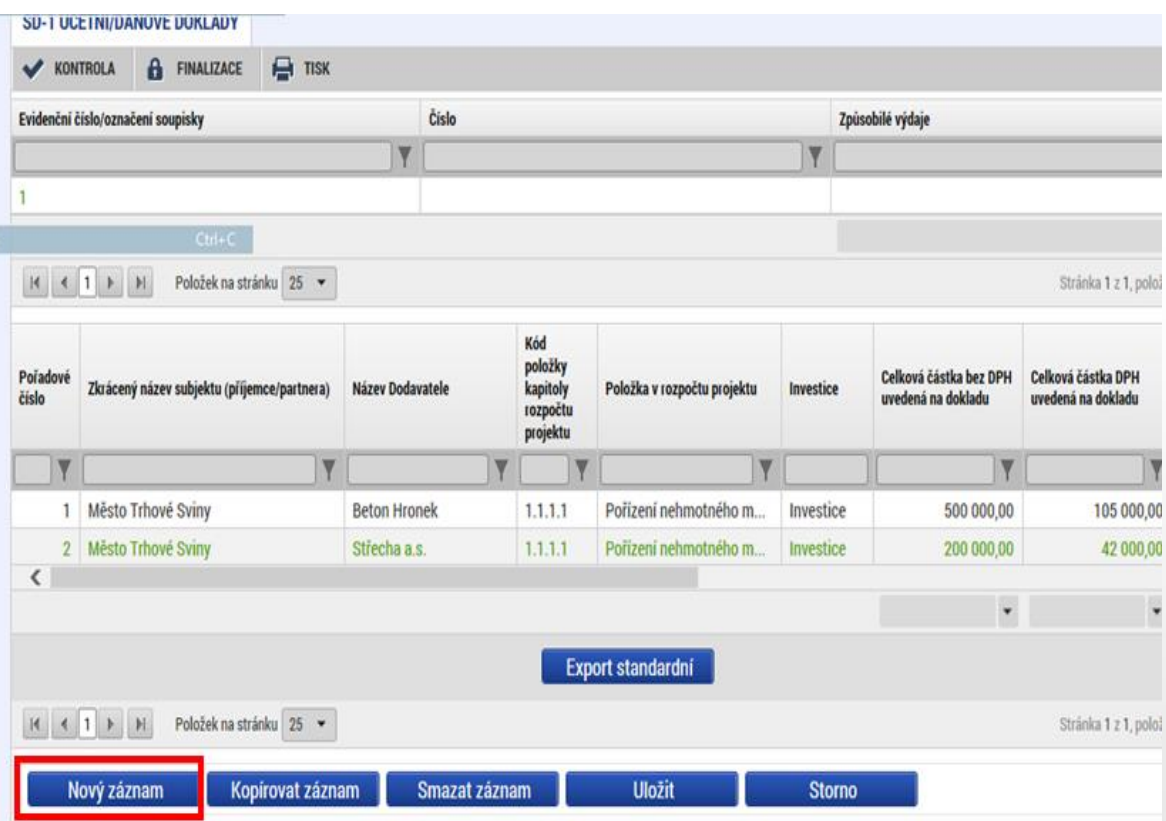

• Na záložce **SD-1 Účetní/Daňové doklady**  zadejte údaje k jednotlivým účetním dokladům nárokovaných v ŽoP

• Přes tlačítko Nový záznam pak vytváříte další záznam

- Do přílohy vložte sken dokladu (max.100 MB)
- **Vždy vyplněný řádek uložte!**

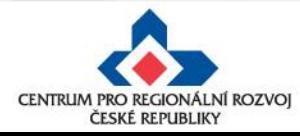

# **SD-1 Účetní/Daňové doklady**

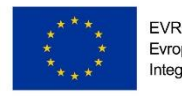

EVROPSKÁ UNIE Evropský fond pro regionální rozvoj Integrovaný regionální operační program

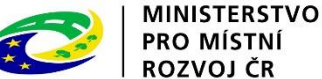

**PRO MÍSTNÍ** ROZVOJ ČR

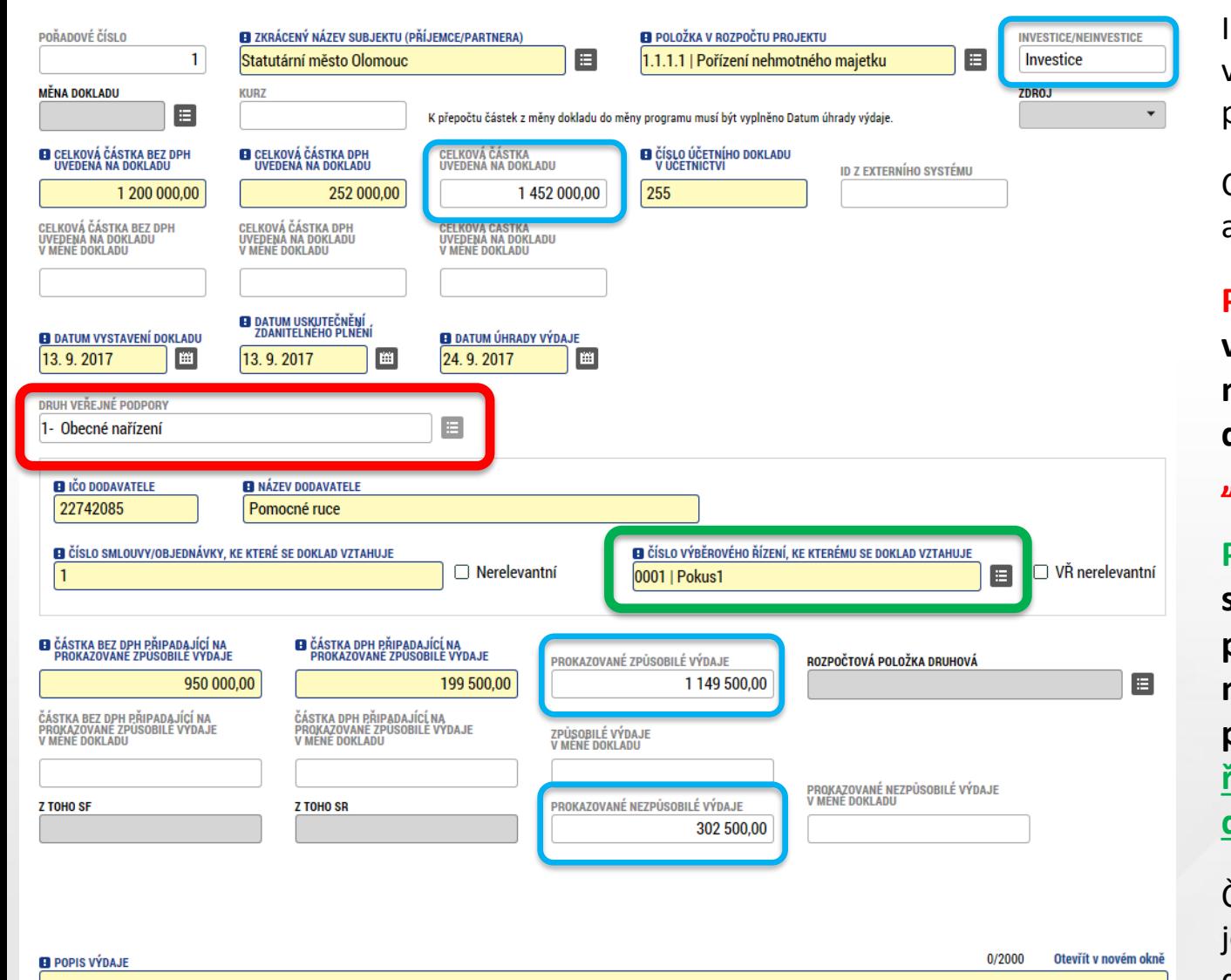

Investice/Neinvestice se vyplňují dle navázání na položku rozpočtu.

Celkové částky se načítají automaticky

**POZOR!!! U projektů s veřejnou podporou je nutné mít u každého dokladu vyplněné pole "Druh veřejné podpory".**

**POZOR!!! U faktur/dokladů s vazbou na VZ je nutné provést navázání záznamu na číslo VZ, tj. mít vyplněné pole "Číslo výběrového řízení, ke kterému se doklad vztahuje".** 

Částka nezpůsobilých výdajů je rozdílem celkové částky na dokladu a způsobilých výdajů.

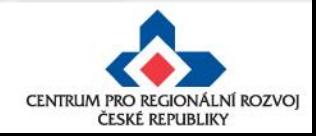

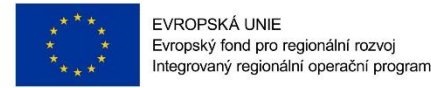

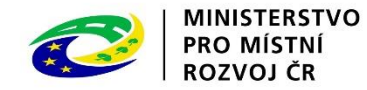

## **SD–1 Účetní/Daňové doklady III.**

- Do příloh u každého výdaje vložte fakturu, výpis z účtu, případně další dokumenty související pouze s daným výdajem (ostatní přílohy mohou být vloženy na záložce "Dokumenty")
- Do přílohy vložte sken dokladu (max.100 MB)

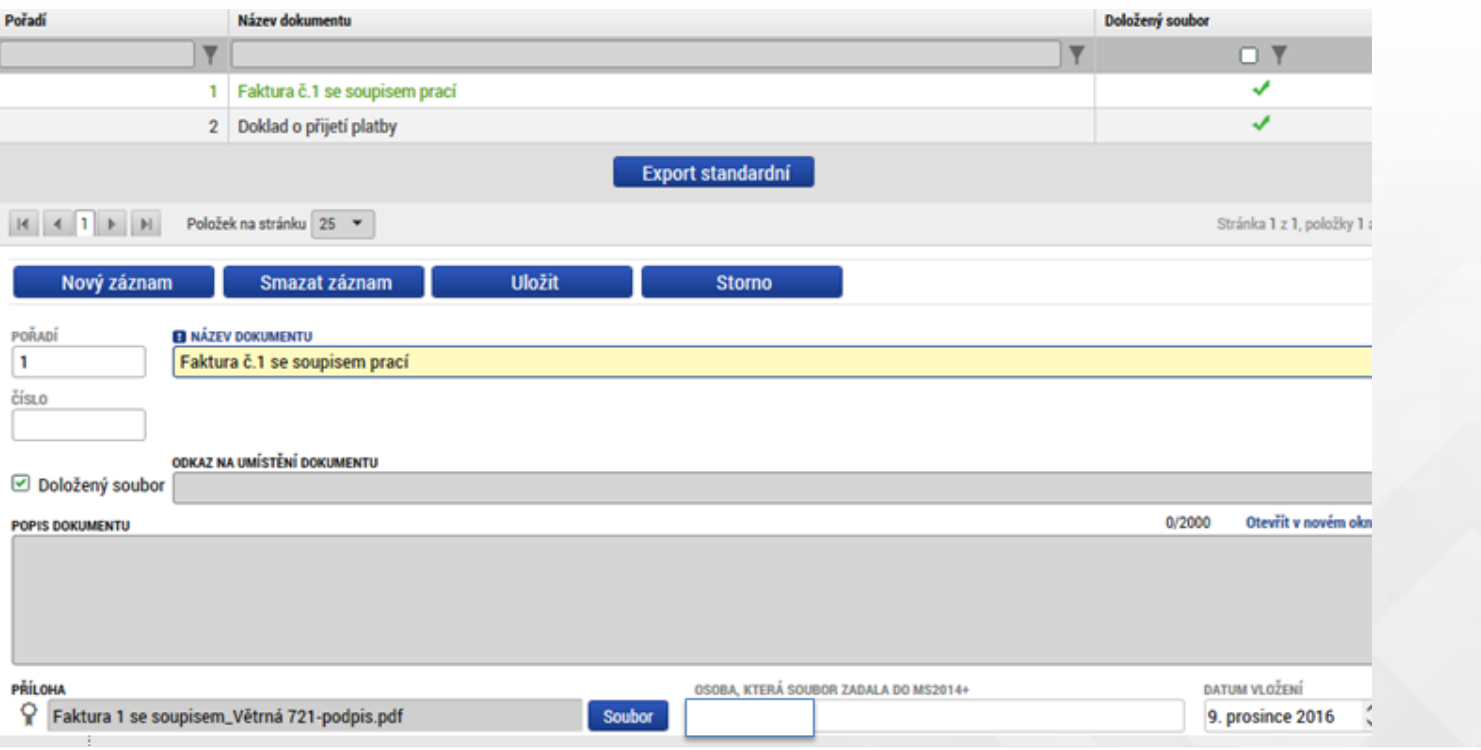

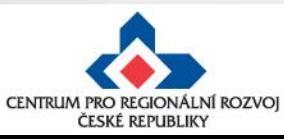

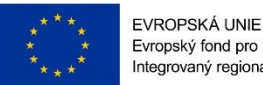

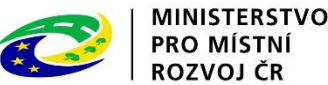

### **Další záložky – Nezpůsobilé výdaje, Dokumenty**

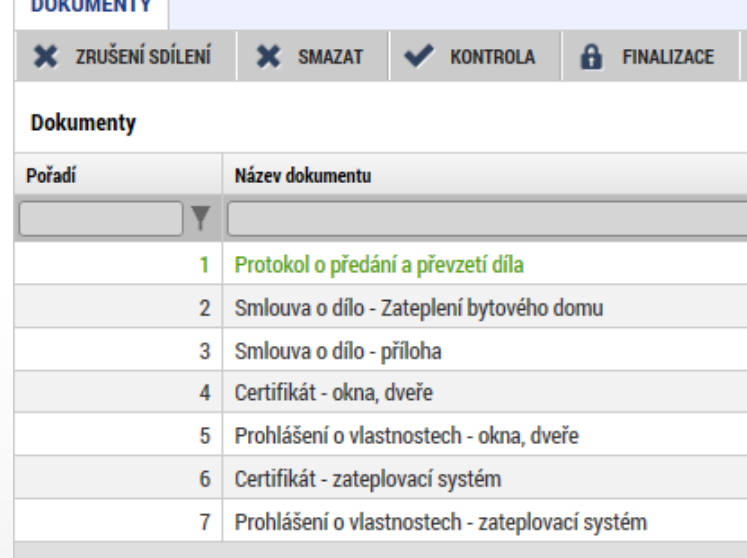

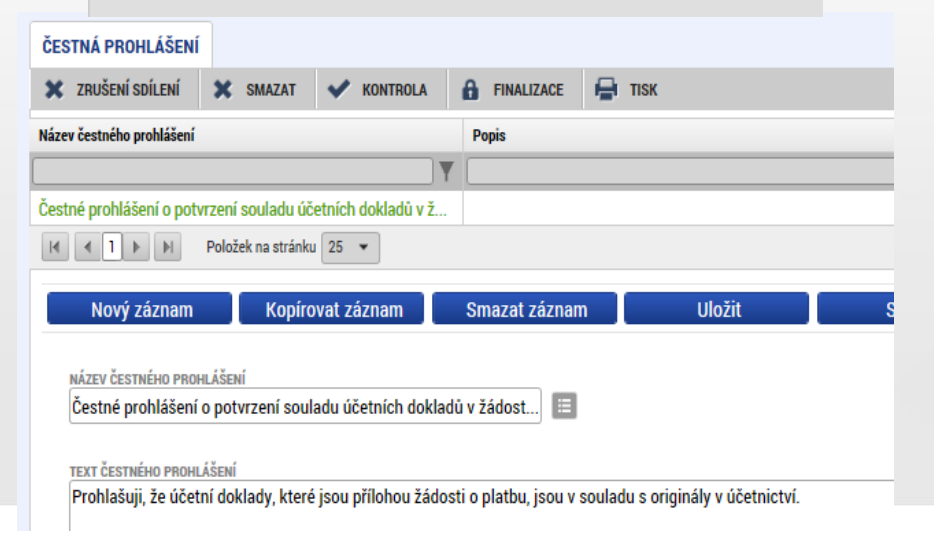

- Záložka **Nezpůsobilé výdaje** nevyplňujte
- Záložka **SD-3 Cestovní náhrady** : Vyplňte v případě, že máte cestovní výdaje v rámci projektu. vyplňte způsobilé/částečně způsobilé pracovní cesty.

#### • Záložka **Dokumenty**

- ✓ Zde vložte všechny přílohy stanovené Obecnými a Specifickými pravidly pro žadatele a příjemce, které jsou podkladem pro aktuální ŽOP a nejsou zařazeny jako přílohy záznamů v soupiskách.
- ✓ Záložka **Čestná prohlášení**  nutno potvrdit zaškrtnutí checkboxu "Souhlasím.."

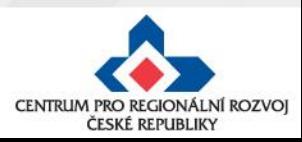

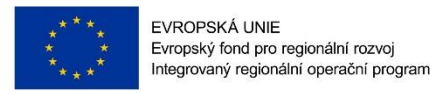

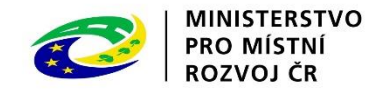

# **Žádost o platbu – povinné přílohy**

- **Faktury -** každý originální účetní a daňový doklad musí obsahovat číslo projektu
- **Doklady o úhradě** (bankovní výpisy)
- **Předávací protokoly**, dodací listy
- **Doložení ceny obvyklé** u výdajů nad 100 000 Kč, které nebyly realizovány formou VŘ, příjemce může být rovněž vyzván k doložení, pokud při kontrole vznikne pochybnost
- **Smlouva/objednávka** u výdajů, které nebyly realizovány formou VŘ
- **Smlouva o zřízení bankovního účtu/čestné prohlášení** o bankovním účtu doložení v 1.ŽoP

- Dle zákona č. 218/2000 Sb., o rozpočtových pravidlech a musí mít OSS, PO OSS, kraje a jimi zřizované organizace, obce a jimi zřizované organizace, svazky obcí a veřejné vysoké školy podílející se na realizaci vzdělávacích aktivit účet pro příjem podpory, otevřený v ČNB.

- Příspěvkové organizaci, kraje, obce nebo svazku obcí je dotace poskytována prostřednictvím účtu zřizovatele

• **Výpis z účetní evidence** - zaúčtování veškerých příjmů a výdajů projektu, z této sestavy musí být zřejmý způsob oddělení účetnictví projektu (např. formou analytických účtů)

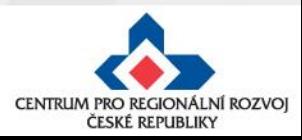

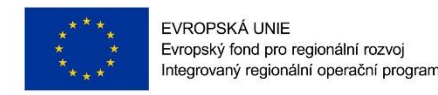

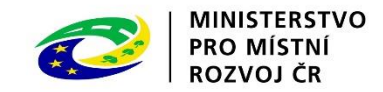

#### **Závěrečná žádost o platbu – povinné přílohy**

- **Podklady prokazující dodržení pravidel pro publicitu** (fotodokumentace, printscreen internetových stránek)
- **Soupiska dokladů** (která byla naimportována do ŽoP)
- **Stavební práce** soubor čerpání odpovídající výdajům v dané ŽoP, ve struktuře položkového rozpočtu stavby
- **DPH – přenesená daňová povinnost –** doložení splnění daňové povinnosti (daňové přiznání, výpis z evidence pro daňové účely/kontrolní hlášení, doklad o úhradě)
- **Nákup nemovitosti** znalecký posudek ne starší 6 měsíců před datem pořízení, doložení vlastnictví (výpis z KN)
- **Fotodokumentace** z realizace projektu
- **v případě projektů s příjmy dle čl.61 – přepočet finanční mezery** v modulu CBA
- **Další případné přílohy vycházející ze specifik daných výzev (dle SPŽP)**

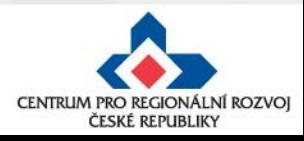

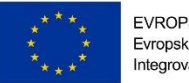

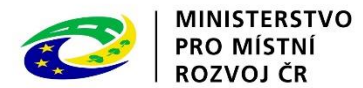

#### **Stavební práce Dokladování způsobilých výdajů (I.)**

#### **Příjemce dokládá ve fázi podání žádosti o platbu u zakázky na stavební práce soupis skutečně provedených prací, tzv. čerpání (jak v el. formátu, tak v PDF).**

- a. Formou výstupu z rozpočtového softwaru, který je ve shodné struktuře a formátu jako byl smluvní rozpočet stavby (tento výstup musí umožňovat zpětný import do rozpočtového programu), případně jiný rozpočet odsouhlasený CRR. Doporučené elektronické formáty jsou .unixml, .rts, .xc4, .utf, StavData a jakýkoliv uzamčený excelovský soubor, který je přímým výstupem softwaru pro rozpočtování.
- b. Nemá-li žadatel možnost vyhotovit tento elektronický výstup, vyplní údaje o čerpání dle skutečnosti podle jednotlivých faktur do dokumentu vygenerovaného zaměstnancem CRR s názvem "Čerpání", který bude poskytnut žadateli na vyžádání ve formátu xls. Tato povinnost se nevztahuje na stavební zakázky s předpokládanou hodnotou pod 6 mil Kč včetně (bez DPH)

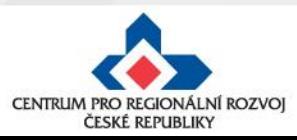

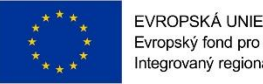

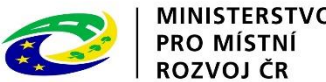

### **Dokladování způsobilých výdajů (II.)**

#### **Nákup pozemků, staveb**

- doložení vlastnictví (výpis z katastru nemovitostí, popř. návrh na vklad do katastru nemovitostí, vyrozumění katastrálního úřadu o zapsání vlastnického práva k pozemku nebo stavbě)
- znalecký posudek, musí být vyhotoven dle zákona č. 151/1997 Sb., o oceňování majetku, ve znění pozdějších předpisů a nesmí být starší než 6 měsíců od pořízení majetku. Z posudku musí být jasně patrná cena. Rozhodným okamžikem pro posouzení časové platnosti znaleckého posudku je datum nabytí vlastnictví majetku".

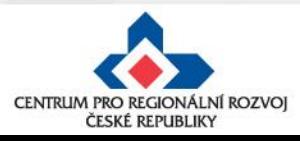

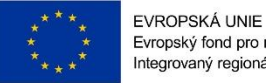

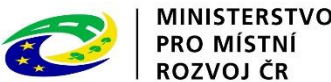

## **Dokladování způsobilých výdajů (III.)**

#### **Osobní náklady členů projektového týmu**

Při prvním nárokování výdaje a při změně:

- pracovní smlouvy, DPČ, DPP
- pracovní náplně (pokud nejsou součástí pracovní smlouvy)

#### Při každém nárokování výdaje:

- výkaz práce (timesheety, příloha č. 12 Obecných pravidel) dokládat v těchto případech:
	- o v pracovní náplni nebo pracovní smlouvě není jednoznačně stanoven pevný úvazek pro projekt nebo
	- o pracovník dostává mzdu ze dvou nebo více operačních programů
	- o u DPČ/DPP potvrzení zaměstnavatele o převzetí, nebo vykonání předmětu dohody, v případě doložení potvrzení není potřeba dokládat výkazy práce
- doklad o výplatě prokázání vyplacení mzdových výdajů:
	- o výdajový pokladní doklad nebo
	- o výpis z účtu nebo
	- o čestné prohlášení zaměstnavatele o úhradě mzdových výdajů
- Rekapitulace mzdových výdajů po jednotlivých zaměstnancích (příloha č. 13 Obecných pravidel)
- do Soupisky faktur v MS2014+ uvádět souhrnné částky za všechny zaměstnance (platy, sociální pojištění, zdravotní pojištění, FKSP atd.) v monitorovacím období, uvedené v Rekapitulaci mzdových výdajů

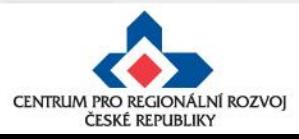

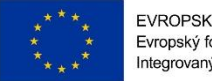

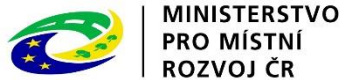

## **Dokladování způsobilých výdajů (IV.)**

**Odvody, sociální a zdravotní pojištění placené zaměstnavatelem za zaměstnance, zákonné pojištění odpovědnosti**

• doklad o úhradě (bankovní výpis nebo čestné prohlášení o úhradě)

#### **Účetní doklady do 10 000 Kč**

- výdaje do 10 000 Kč lze uvést v Seznamu účetních dokladů (příloha č. 25 Obecných pravidel) a nedokládat k nim faktury, paragony a další účetní doklady
- maximální limit pro začlenění do seznamu účetních dokladů je 10 000 Kč včetně DPH za jeden účetní doklad
- pro tyto výdaje platí povinnost předložit v případě kontroly originály příslušných účetních dokladů

#### **DPH**

- při využití přenesené daňové povinnosti **kopie daňového přiznání, evidence pro daňové účely/kontrolního hlášení a kopie výpisu z bankovního účtu jako doklad o úhradě daňové povinnosti OFS**. (Obecná pravidla, kap. 11)
- DPH u smíšeného plnění (DPH stanovená koeficientem) se dokládá do soupisky v okamžiku, kdy je známa její skutečná výše na základě vypořádacího koeficientu, případně na základě odhadnutého koeficientu z minulého roku (povinnost pro příjemce po zjištění skutečné výše koeficientu informovat depeší manažera projektu o případných změnách).

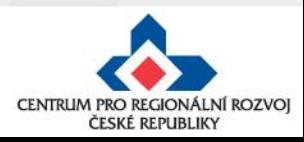

# **Soupiska příjmů na ŽoP**

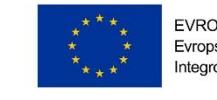

EVROPSKÁ UNIE Evropský fond pro regionální rozvoj Integrovaný regionální operační program

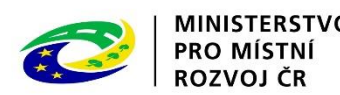

- Záložka Soupiska příjmů se na ŽoP zobrazuje jen pokud jste uvedli jiné peněžní příjmy v projektové žádosti. Pokud nebyly JPP v žádosti uvedeny, pak se soupiska příjmů vůbec nezobrazuje
- Na soupisku příjmů doplňte částku čistých jiných peněžních příjmů a přílohu č.29 přiložte na záložku dokumenty.
- Hodnota příjmů zde uvedených se rovná částce uváděné v poli JINÉ PENĚŽNÍ PŘÍJMY ve Zprávě o realizaci projektu, tj. soupiska má pouze jeden řádek zaznamenávající hodnotu čistých příjmů

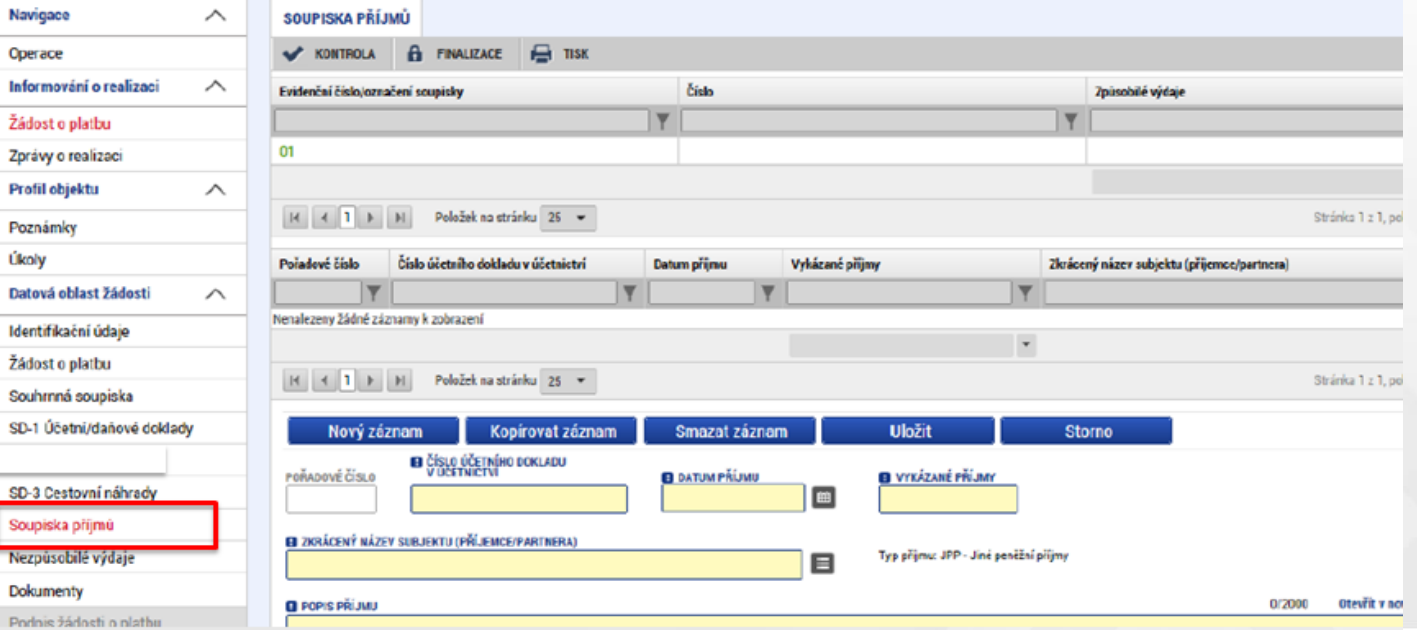

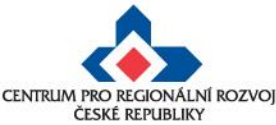

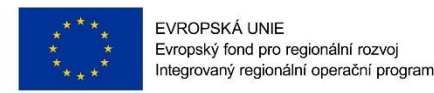

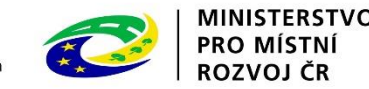

### **Souhrnná soupiska - naplnění**

- Po vyplnění všech údajů a vložení všech dokladů na záložku SD Účetní/Daňové doklady je nutno pro vyplnění souhrnné Soupisky kliknout na tlačítko **Naplnit data z dokladů soupisky**
- Systém provede naplnění finančních dat sečetly se částky požadovaných způsobilých výdajů. Křížové financování i paušální výdaje jsou v IROP nerelevantní.

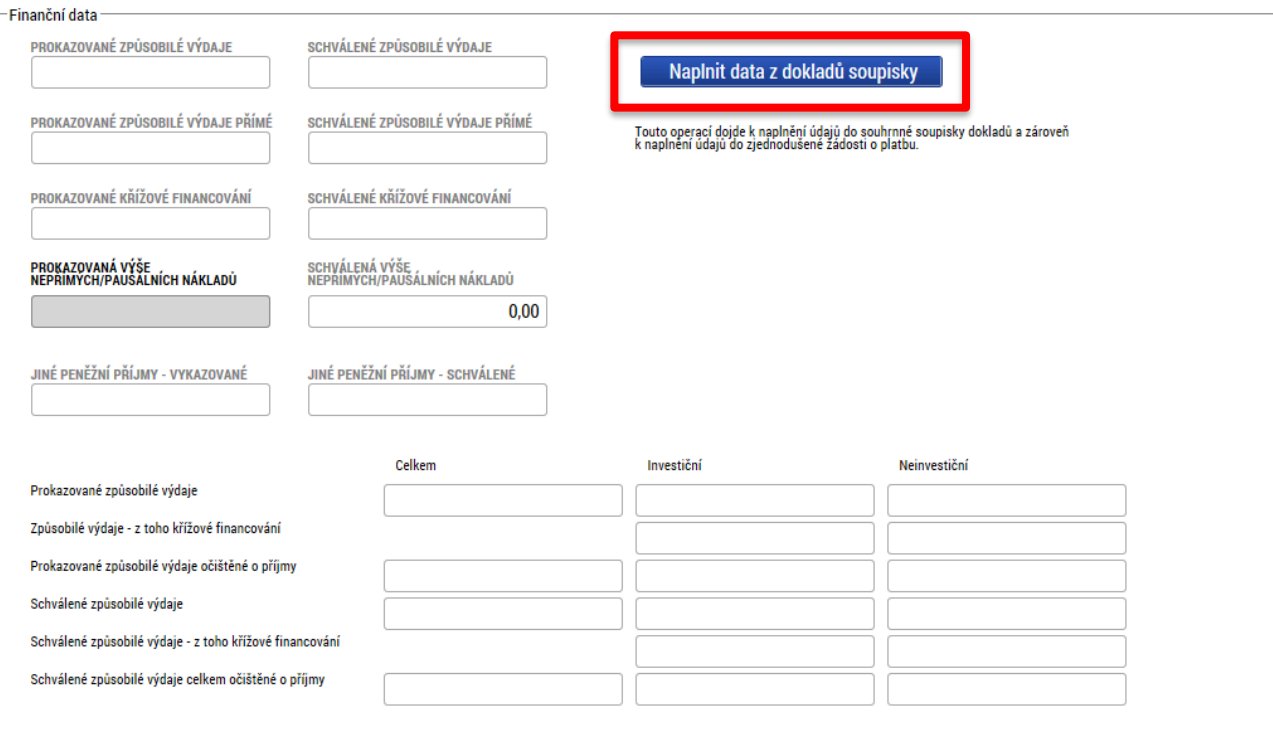

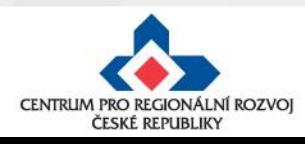

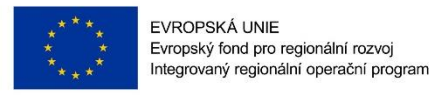

MINISTERSTVO **PRO MISTN** 

# **Záložka Žádost o platbu - naplnění**

- Po naplnění soupisky přejděte na záložku Žádost o platbu
- Klikněte na tlačítko: "**Naplnit data ze soupisky**"
- Příjmy dle čl.61 se do soupisky neuvádí, jejich výše je zohledněna automaticky
- Pokud budete provádět vložení dalších dokladů a úpravu dat, nutno znovu načíst data z dokladů soupisky a následně ze soupisky tzn. Proces načtení aktuálních údajů do ŽoP provést vždy po změnách v dokladech.

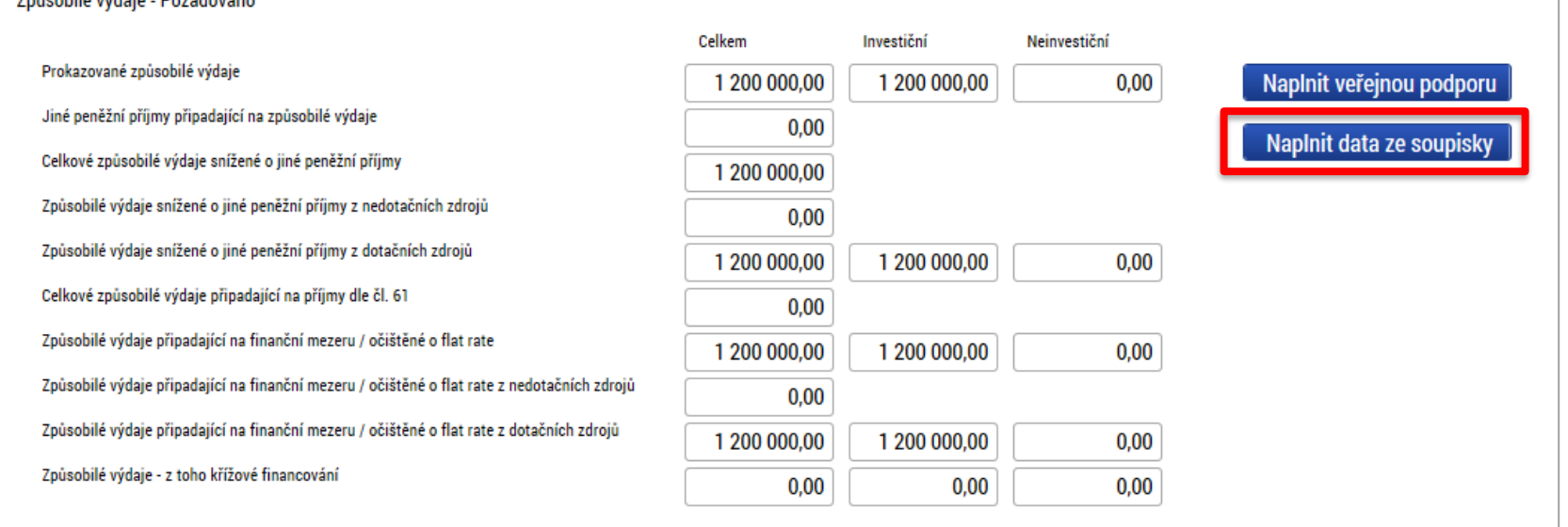

Uložit

**Storno** 

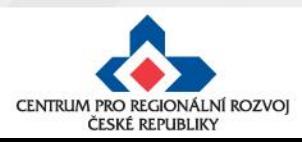

#### **Žádost o platbu – naplnit veřejnou podporu**

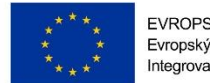

EVROPSKÁ UNIE Evropský fond pro regionální rozvoj Integrovaný regionální operační program

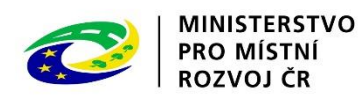

U projektů s veřejnou podporou je nutné u každého dokladu na záložce SD-1 Účetní/daňové doklady (příp. SD-3 Cestovní náhrady) vyplnit pole "Druh veřejné podpory". Po vyplnění soupisky je nutné stisknout tlačítko "Naplnit veřejnou podporu" a veřejná podpora se následně vyplní automaticky.

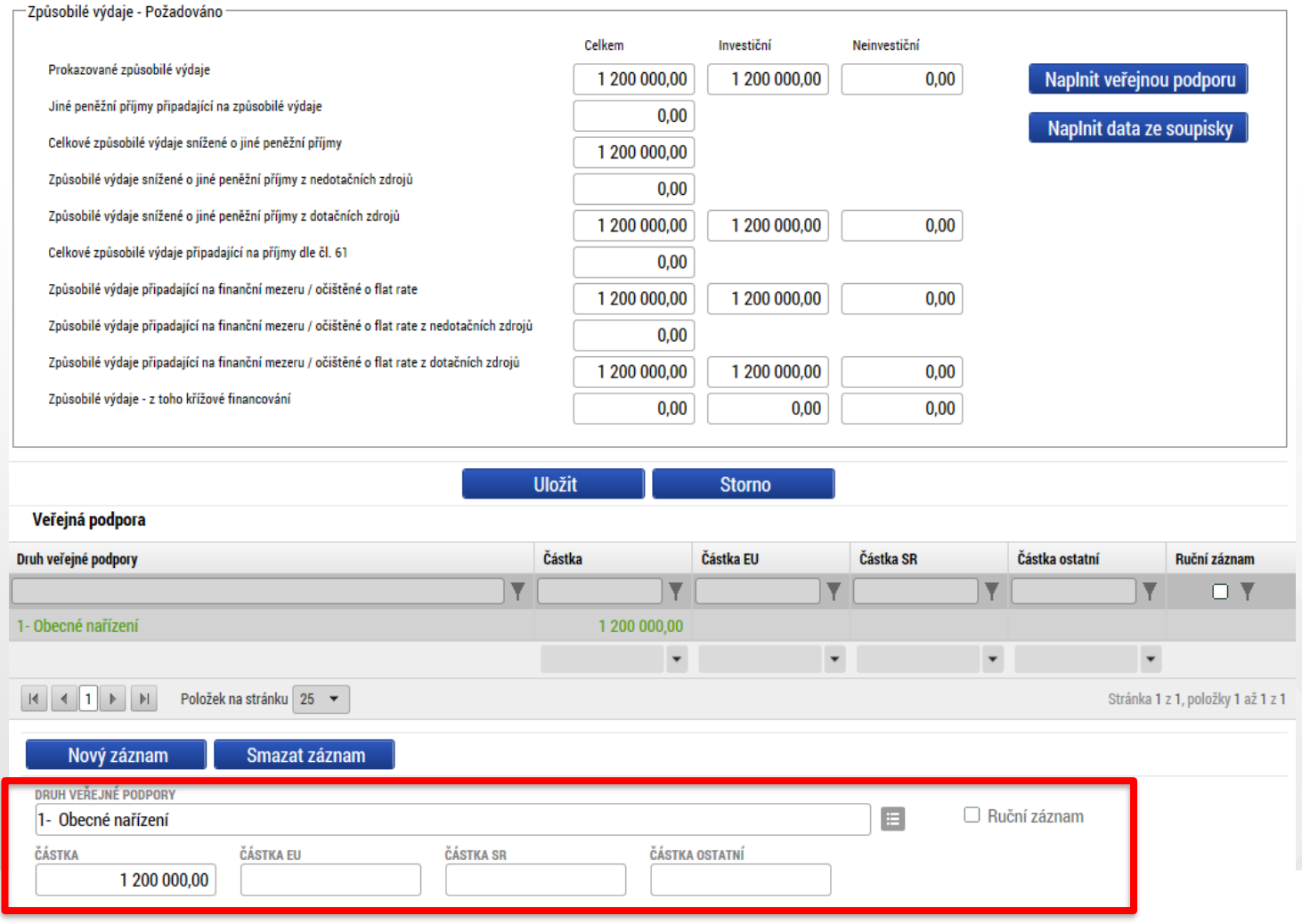

![](_page_30_Picture_6.jpeg)

![](_page_31_Picture_0.jpeg)

![](_page_31_Picture_2.jpeg)

#### **Import externí soupisky dokladů**

- Pro urychlení zpracování průběžné žádosti o platbu, zejména při velkém množství dat,
- pokyny pro import externí soupisky jsou uvedeny v příloze **P33a**, prázdná i vzorově vyplněná soupiska je uvedena v příloze **P33b Obecných pravidel,**
- import externí soupisky dokladů se provádí na záložce **Souhrnná soupiska**.

![](_page_31_Picture_128.jpeg)

![](_page_31_Picture_8.jpeg)

![](_page_32_Picture_0.jpeg)

MINISTERSTVO

#### **Import externí soupisky dokladů**

- Po stažení externí soupisky příjemce vyplní všechna relevantní data a soubor uloží do formátu .xml,
- tento soubor naimportuje do MS2014+ přes tlačítko Připojit a po nahrání přílohy následně stiskne **Spustit import**,
- po cca 5-10 minutách je dávka rozehrána a jsou naplněny záložky SD 1 3, Souhrnná soupiska a Žádost o platbu,
- externí excelovskou soupisku lze kdykoli před podáním žádosti o platbu aktualizovat a postup opakovat – nutné postupovat v souladu s přílohou P33A OPŽP, aby nedošlo ke smazání dat.

![](_page_32_Picture_200.jpeg)

![](_page_32_Picture_8.jpeg)

# **Kontrola a finalizace ŽoP**

![](_page_33_Picture_1.jpeg)

EVROPSKÁ UNIE Evropský fond pro regionální rozvoj Integrovaný regionální operační program

![](_page_33_Picture_3.jpeg)

• V případě, že se částka na ŽoP nerovná přesné částce na finančním plánu, zobrazí se informativní hláška - Na ŽoP je i přesto možno provést finalizaci.

![](_page_33_Picture_81.jpeg)

![](_page_33_Picture_6.jpeg)

# **Podpis Žádosti o platbu**

![](_page_34_Picture_86.jpeg)

#### VÝBĚR ŽÁDOSTI O PLATBU

![](_page_34_Picture_87.jpeg)

• Podána bude ale až s vypracovanou a podepsanou Zprávou o realizaci projektu

![](_page_34_Picture_88.jpeg)

![](_page_34_Picture_6.jpeg)

EVROPSKÁ UNIE Evropský fond pro regionální rozvoj Integrovaný regionální operační program

![](_page_34_Picture_8.jpeg)

MINISTERSTVO PRO MÍSTN ROZVOI CR

- Po vložení elektronického podpisu oprávněným uživatelem k této úloze se změní stav žádosti o platbu na Podepsaná
- Nutno zajistit podpis dle zmocnění na záložce Přístup u či Plné moci.

![](_page_35_Picture_0.jpeg)

finalizovat

podepsána

a podepsat ZoR

![](_page_35_Picture_2.jpeg)

• Po vyplnění všech polí

použijte tlačítko Kontrola.

• Pokud již systém chybu

• Předtím však musí být

musí být i finalizována a

• Po podpisu Žádosti o

platbu je možné finalizovat

vyplněna Žádost o platbu,

nehlásí, je možno ZoR

# **Finalizace a podpis ZoR**

![](_page_35_Picture_88.jpeg)

CENTRUM PRO REGIONÁLNÍ ROZVOJ ČESKÉ REPUBLIKY

Lze vytisknout přes Kontextovou nabídku (Pravé tlačítko myši)

![](_page_36_Picture_86.jpeg)

![](_page_36_Picture_2.jpeg)

EVROPSKÁ UNIE

Evropský fond pro regionální rozvoj Integrovaný regionální operační program

![](_page_36_Picture_87.jpeg)

• Pokud není naplánována další ZOR v harmonogramu či žádná platba ve finanční plánu, nelze je zpracovat

![](_page_36_Picture_5.jpeg)

**MINISTERSTVO** 

**PRO MÍSTNÍ** 

ROZVOJ ČR

# **Postup kontroly ŽoP a ZoR**

![](_page_37_Picture_1.jpeg)

EVROPSKÁ UNIE Evropský fond pro regionální rozvoj Integrovaný regionální operační program

![](_page_37_Picture_3.jpeg)

ČESKÉ REPUBLIKY

![](_page_37_Picture_289.jpeg)

![](_page_38_Picture_0.jpeg)

![](_page_38_Picture_1.jpeg)

## **Nejčastější chyby v Žádosti o platbu**

[https://www.crr.cz/irop/nejcastejsi-pochybeni-pri-predkladani-zadosti-o-platbu-zprav-o](https://www.crr.cz/irop/nejcastejsi-pochybeni-pri-predkladani-zadosti-o-platbu-zprav-o-realizaci-projektu/)realizaci-projektu/

- Není doložena oddělená účetní evidence vztahující se k projektu
- Není doložena kopie smlouvy o zřízení bankovního účtu/čestné prohlášení dle přílohy č. 32 Obecných pravidel
- Stavební rozpočet předložený soupis provedených prací nemá shodnou strukturu a formát jako smluvní rozpočet stavby
- Absence příloh k účetním dokladům (Objednávka/smlouva o dílo, předávací protokol/dodací list, soupis provedených prací, výpis z bankovního účtu o úhradě výdaje)
- K publicitě není doložená fotodokumentace, případně je nečitelná nebo není zřejmé, že je vyvěšena v místě realizace
- Naplnění indikátorů nebývá doloženo relevantními dokumenty/fotodokumentací
- Číslo bankovního účtu ze smlouvy s dodavatelem se neshoduje s číslem bankovního účtu uvedeným na faktuře
- Zaúčtování dokladů není v souladu se schváleným rozpočtem, finančním plánem a s Rozhodnutím o poskytnutí dotace, tj. vzniká nesoulad mezi investicemi a neinvesticemi

![](_page_38_Picture_12.jpeg)

![](_page_39_Picture_0.jpeg)

![](_page_39_Picture_2.jpeg)

# **Nejčastější chyby v Soupisce dokladů v Žádosti o platbu**

#### **Vyplněné údaje neodpovídají skutečnosti:**

- nesoulad mezi uvedenými úhradami faktur a doloženými úhradami faktur na základě výpisu z účtů
- u výdajů na stavební práce chybí rozdělení mezi hlavní, vedlejší a nezpůsobilé výdaje. Vysvětlení je možné uvést přímo v soupisce dokladů v poli "Popis výdaje"
- na fakturách neuvedeno registrační číslo projektu
- pole "číslo účetního dokladu v účetnictví" pro lepší přehlednost je ideální uvádět číslo faktury
- neuveden druh veřejné podpory u každého výdaje na Soupisce dokladů
- nejsou vyplněna pole "Číslo smlouvy/objednávky, ke které se doklad vztahuje" a "Číslo výběrového řízení, ke kterému se doklad vztahuje"
- pokud je příjemce povinen uveřejňovat smlouvy v registru smluv dle zákon č. 340/2015 Sb., do Soupisky dokladů na záložku "Popis výdaje" vkládá hypertextový odkaz na příslušnou veřejnou zakázku

![](_page_39_Picture_13.jpeg)

![](_page_40_Picture_0.jpeg)

![](_page_40_Picture_1.jpeg)

## **Vrácení ZoR a ŽoP k dopracování I.**

- V případě, že bude třeba některé údaje vysvětlit, doplnit či opravit, bude Vám Zpráva o realizaci či Žádost o platbu nebo modul Veřejné zakázky vrácen k doplnění.
- Žádost o platbu v IS KP14+ je v tomto případě ve stavu VRÁCENÁ K DOPRACOVÁNÍ.

![](_page_40_Picture_217.jpeg)

- Příjemce klikne na vrácenou žádost o platbu. Systém zobrazí detail žádosti o platbu. Příjemce pro zpřístupnění žádosti o platbu k editaci stiskne tlačítko **ZPŘÍSTUPNIT K EDITACI.**
- Při editaci vrácené žádosti o platbu již příjemce postupuje obdobně jako při prvním vyplňování žádosti o platbu

![](_page_40_Picture_8.jpeg)

![](_page_41_Picture_0.jpeg)

![](_page_41_Picture_1.jpeg)

CENTRUM PRO REGIONÁLNÍ ROZVO ČESKÉ REPUBLIKY

# **Vrácení ZoR a ŽoP k dopracování II.**

- V případě vrácení ZOR bude na záložce **Důvody k vrácení** specifikováno, co je třeba udělat.
- Mohou být vráceny k přepracování pouze některé záložky ZoR.
- Informace o požadovaných doplnění budou obsaženy v zaslané depeši, kterou naleznete v Přehledu depeší na projektu.

![](_page_41_Picture_52.jpeg)

![](_page_42_Picture_0.jpeg)

![](_page_42_Picture_2.jpeg)

MINISTERSTVO **PRO MÍSTNÍ** ROZVOJ ČE

## **Udržitelnost**

- Udržitelnost je doba, po kterou příjemce musí zachovat výstupy projektu včetně indikátorů.
- Doba udržitelnosti je stanovená na pět let od provedení poslední platby příjemci ze strany ŘO IROP, tzn. od data nastavení centrálního stavu PP41 – "Projekt finančně ukončen ze strany ŘO" v MS2014+. V této chvíli se vygeneruje plán Zpráv o udržitelnosti. CRR příjemce informuje o zahájení doby udržitelnosti.
- V 1. zprávě o udržitelnosti příjemce dokládá tyto dokumenty (pokud již nebyly předloženy v rámci ZoR nebo ŽoP):
	- o doložení publicity stálá pamětní deska (pokud je požadována)
	- o kolaudační souhlas v případě rozhodnutí o povolení k předčasnému užívání stavby nebo v případě rozhodnutí o povolení zkušebního provozu před vydáním kolaudačního souhlasu
	- o případně další dokumenty uvedené ve Specifických pravidlech které dokládají naplnění indikátorů

#### **Zprávy o udržitelnosti projektu** příjemce předkládá:

• každoročně po dobu 5 let a to vždy do 10. pracovního dne po uplynutí dalšího roku

![](_page_42_Picture_13.jpeg)

![](_page_43_Picture_0.jpeg)

![](_page_43_Picture_2.jpeg)

## **Fyzická kontrola**

#### • **Interim fyzická kontrola**

o Na základě výsledků administrativního ověření ZoR a ŽoP nebo analýzy rizik může CRR provést monitorovací návštěvu, veřejnosprávní administrativní kontrolu nebo veřejnosprávní kontrolu na místě realizace projektu.

#### • **Ex - post fyzická kontrola**

o Provádí se v období udržitelnosti, tj. v období pěti let od ukončení financování projektu ze strany ŘO. Typy kontrol v období udržitelnosti jsou monitorovací návštěva, administrativní ověření nebo veřejnosprávní kontrola.

U každého projektu by měla být uskutečněna fyzická kontrola buď v průběhu realizace projektu nebo během jeho udržitelnosti.

![](_page_43_Picture_9.jpeg)

![](_page_44_Picture_0.jpeg)

![](_page_44_Picture_2.jpeg)

# **Podklady k tvorbě ŽoP a ZOR**

- Obecná pravidla pro žadatele a příjemce včetně příloh
- Příloha Obecných pravidel pro žadatele a příjemce č. 26 :
	- o Postup pro vyplňování zjednodušené žádosti o platbu a Zprávy o realizaci v MS2014+
- Příloha Obecných pravidel č. 35

o Postup pro práci s modulem veřejné zakázky

- Specifická pravidla pro žadatele a příjemce pro příslušnou výzvu
- Rozhodnutí o poskytnutí dotace/Stanovení výdajů včetně Podmínek

![](_page_44_Picture_11.jpeg)

![](_page_45_Picture_0.jpeg)

![](_page_45_Picture_2.jpeg)

**MINISTERSTVO PRO MÍSTNÍ** ROZVOJ ČR

# DĚKUJEME ZA POZORNOST

RNDr. Robert Rölc, Ph.D. [rolc-opscr@seznam.cz](mailto:rolc-opscr@seznam.cz) Tel.: +420 606 603 194

Ing. Veronika Horáková [veronika1horakova@seznam.cz](mailto:veronika1horakova@seznam.cz)

Tel.: +420 739 017 494

Údaje v této prezentaci jsou převzaty z oficiální prezentace Centra pro regionální rozvoj České republiky.

![](_page_45_Picture_9.jpeg)

![](_page_45_Picture_10.jpeg)